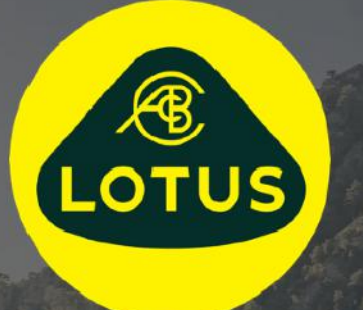

# KÄYTTÖOPAS

Versio 1 | Toukokuu 2021

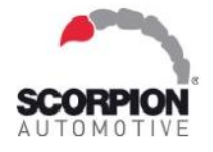

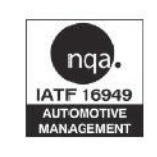

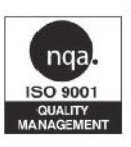

AUIS BHP

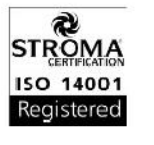

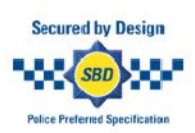

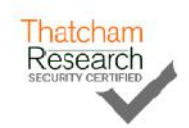

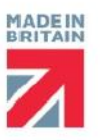

# Sisällysluettelo

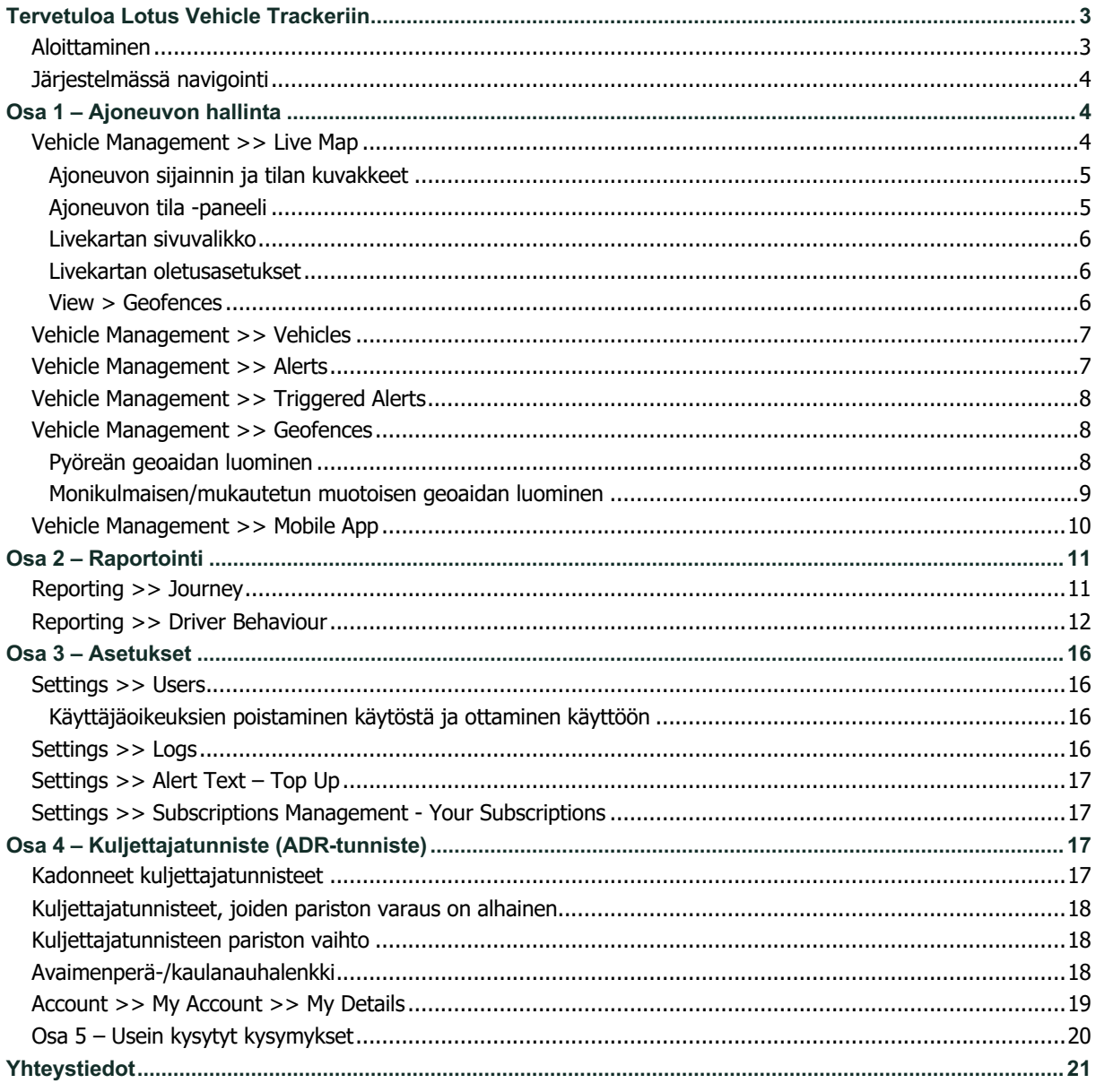

# **Tervetuloa Lotus Vehicle Trackeriin**

Kiitos, että valitsit Lotus Vehicle Trackerin, jonka on suunnitellut ja valmistanut Yhdistyneessä kuningaskunnassa yksinomaan Scorpion Automotive Ltd.

Lotus Vehicle Tracker on edistyksellinen seurantaratkaisu, jossa on 24/7/365 varkaudenvalvonta, joka tarjoaa turvallisuutta ja mielenrauhaa sekä kattavan valikoiman mukavuusominaisuuksia kuljettajalle tien päällä elämiseen.

Kun olet tutustunut tähän oppaaseen (mukaan lukien oppaan lopussa olevat usein kysytyt kysymykset), jos sinulla on kysyttävää, käänny ensisijaisesti valtuutetun Lotus-asennusliikkeen puoleen. Jos et pysty tavoittamaan heitä tai olet epävarma siitä, miten parhaiten saavutat haluamasi tulokset, ota meihin yhteyttä verkkoportaalin kautta jokaisen näytön oikeassa alareunassa olevan Jätä viesti -laatikon kautta.

## **Aloittaminen**

Lotus Vehicle Tracker -sivusto on optimoitu toimimaan seuraavien internetselainten kanssa:

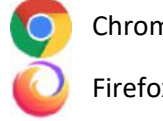

Chrome **Collection** Edge (vain Windows-yhteensopiva) Safari (vain Apple-yhteensopiva)

Firefox **Internet Explorer 11 tai uudempi** 

#### **Internet Explorer 10 tai aiemmat versiot EIVÄT ole tuettuja.**

Pääset järjestelmään seuraavasti:

- 1. Vieraile Scorpion-verkkosivustolla: https://lotus.scorpiontrack.com/ ja napsauta asianmukaista linkkiä (verkkosivun oikeassa yläkulmassa)
- 2. Kirjaudu sisään käyttämällä tietoja, jotka lähetettiin sinulle sähköpostitse, kun tilisi luotiin ensimmäisen kerran. Jos olet unohtanut salasanasi, kirjoita sähköpostiosoitteesi ja napsauta Nollaa salasana.
- 3. Mobiilisovellus on saatavana myös Apple iOS -laitteille App Storesta tai Androidlaitteille Google Playstä. Hae "Lotus Vehicle Tracker".

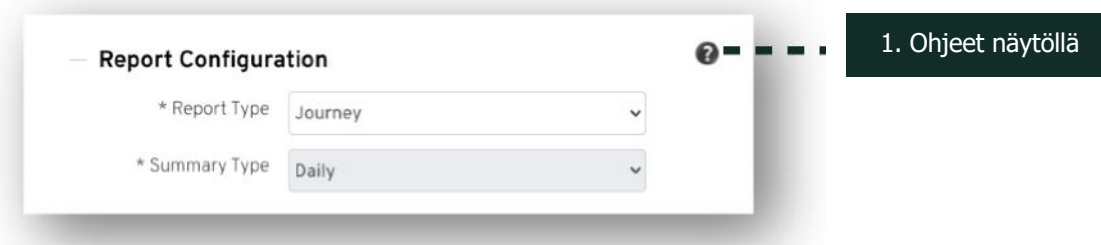

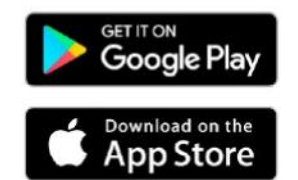

# **Järjestelmässä navigointi**

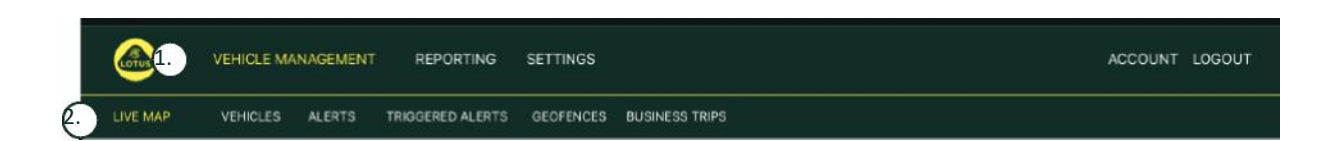

1. Osiossa navigointi

Päänavigointiosiot, alla oleva alivalikko muuttuu valitun osion mukaan. **Navigointi** 

2. Ominaisuuksissa navigointi

Näyttää järjestelmän kyseiselle osiolle ominaisia ominaisuuksia, napsauta haluamaasi ominaisuutta nähdäksesi järjestelmän osion

# **Osa 1 – Ajoneuvon hallinta**

Kun olet kirjautunut sisään, järjestelmä siirtyy oletusarvoisesti ajoneuvonäkymään järjestelmän Ajoneuvon hallinta -osiossa. Navigoidaksesi takaisin livekarttaan. Valitse Osiossa navigointi kohdasta Ajoneuvon hallinnointi ja valitse Ominaisuuksissa navigointi -kohdasta (toinen linkkirivi) Livekartta.

Eli Vehicle Management >> Live Map. Käytön helpottamiseksi ja myöhempää käyttöä varten kaikki tämän käyttöoppaan myöhemmät otsikot ovat tässä muodossa.

## **Vehicle Management >> Live Map**

Tällä sivulla näet yhdellä silmäyksellä kaikki tililläsi olevat ajoneuvot.

Ne näkyvät näytön vasemmassa reunassa, ja jokainen niistä antaa tietoja ajoneuvon tilasta.

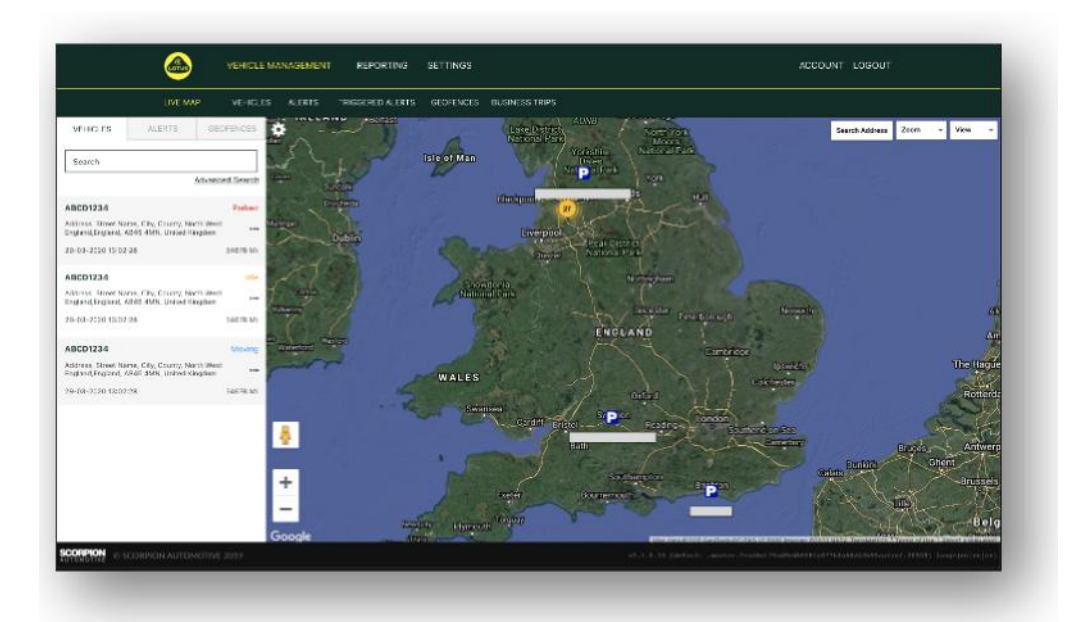

Kartta on pienennetty ja esivalittuna karttanäkymään, mutta voit asettaa kartan satelliittinäkymään ja siirtää sitä samalla tavalla kuin mitä tahansa Googlen karttaa tai muuta vastaavaa karttaa.

Kun karttanäyttö on valittuna, voit napsauttaa hiiren kakkospainikkeella mitä tahansa kartan kohtaa, jolloin esiin tulee ruutu, joka tarjoaa vaihtoehtoja:

- Luo geoaita
- Keskitä kartta

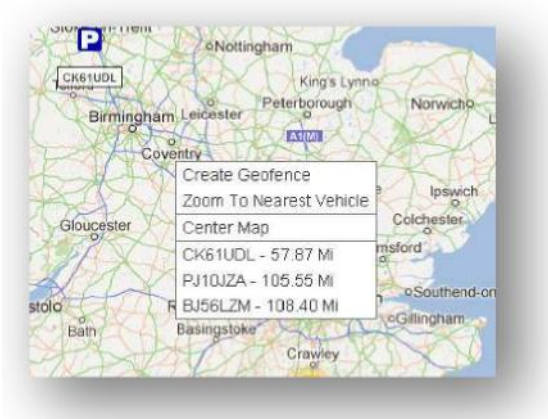

### **Ajoneuvon sijainnin ja tilan kuvakkeet**

Ajoneuvon sijainnit livekartalla esitetään kuvakkeella, joka osoittaa myös jonkin seuraavista ajoneuvon tiloista:

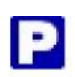

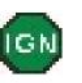

Moottori ja sytytysvirta POIS päältä sytytysvirta PÄÄLLÄ moottori EI käynnissä

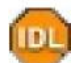

Sytytysvirta ja moottori PÄÄLLÄ

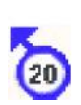

Liikkuu ilman sytytysvirtaa. Ilmaisee, että ajoneuvo ei liiku omin voimin, joten sitä hinataan, kuljetetaan tai työnnetään.

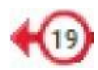

Liikkuu sytytysvirta ja moottori PÄÄLLÄ. Myös nopeus ja kulkusuunta esitetään.

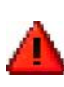

Käyttäjän määrittelemä laukaistu hälytys. Käyttäjä voi asettaa useita erilaisia hälytyksiä. Katso lisätietoja

#### **Ajoneuvon tila -paneeli**

Ajoneuvon sijainti-/tilakuvakkeen napsauttaminen avaa Ajoneuvon tila -paneelin. Alla esitetään yhteenveto ajoneuvon ja järjestelmän tilatiedoista:

- 1. Kuljettajan alias Käyttäjän määrittämä
- 2. Kuljettajan nimi Käyttäjän määrittämä
- 3. Erilaiset tilat, joihin sisältyvät: sytytysvirta, moottori, satelliittitarkkuus, kompassisuuntima ja ajoneuvotyyppi.
- 4. Ylimääräinen tila
- 5. Geokoodattu sijainti
- 6. Nopeus ilmoitetussa sijainnissa

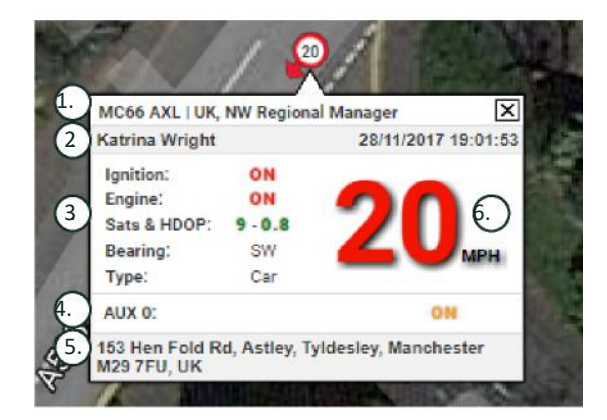

Satelliittien määrä ja horisontaalinen paikannuksen hyvyysluku (HDOP – Horizontal Dilution of Precision). Korjaukseen tarvitaan vähintään kolme satelliittia. HDOP on taivaalla olevan satelliittikonfiguraation geometrisen laadun mitta. HDOP on tekijä, joka määrittää horisontaalisen sijainnin suhteellisen tarkkuuden. Mitä pienempi HDOP-numero, sitä parempi geometria. Odotamme HDOP-arvon olevan aina alle 2,0 hyvän 3D-korjauksen saavuttamiseksi.

#### **Livekartan sivuvalikko**

Livekartan vasemmalla puolella on sivupalkki, jossa on kolme välilehteä:

- Ajoneuvot
- Hälytykset
- **Geoaidat**

Vehicles

Ajoneuvot-välilehdellä luetellaan kaikki tällä hetkellä livekartalla näkyvät ajoneuvosi. Ajoneuvon nimen napsauttaminen laajentaa ruudun, josta saat lisätietoja ajoneuvosta ja voit seurata ajoneuvoa (kartta seuraa kyseistä ajoneuvoa) tai zoomata siihen.

Hälytykset-välilehdellä luetellaan kaikki äskettäin laukaistut hälytykset. Kun varoitus on käsitelty, älä unohda hylätä sitä. Jos sinulla on paljon hälytyksiä, voit käyttää Hylkää kaikki -painiketta. Kun hälytys on hylätty, sitä ei enää näytetä livekartalla, mutta se on saatavana Laukaistut hälytykset -välilehdellä tai hälytysraportissa.

Geoaidat-välilehdellä luetellaan kaikki luomasi geoaidat. Oletusarvoisesti geoaidat on piilotettu, mutta ne voidaan näyttää kartalla napsauttamalla Näytä geoaidat karttanäytön oikeassa reunassa olevasta Näytä-valikosta. Geoaitoja voi etsiä Pikahaku-ruudusta ja niihin voi zoomata napsauttamalla geoaidan nimeä.

#### **Livekartan oletusasetukset**

Voit nyt määrittää livekartan oletusasetukset napsauttamalla näytön vasemmassa yläkulmassa olevaa ratasta. Ryhmän asetukset, karttatyyppi, oletuszoomaus ja geoaidan merkintäasetukset voidaan muuttaa tässä valikossa.

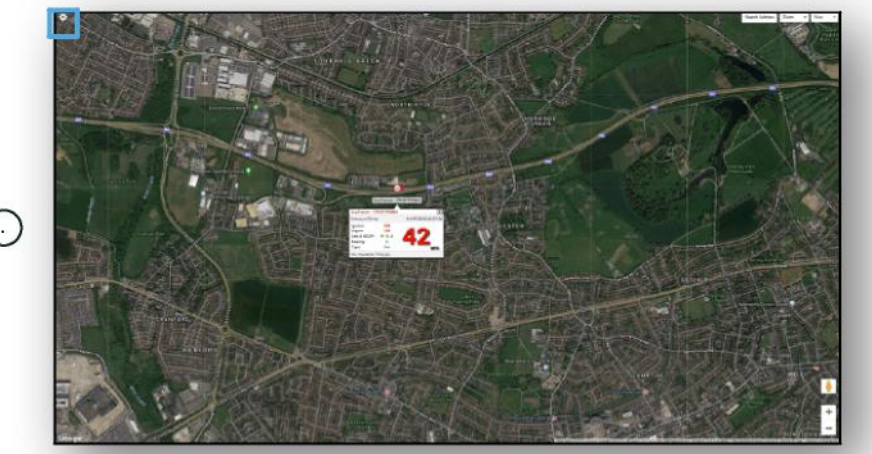

 $\bigcap$ 

1. Livekartan säätimet

Oikeassa yläkulmassa on lisäsäätimiä. Ne ovat:

#### **View > Geofences**

Kytkee kaikkien tilillesi asetettujen käyttäjän määrittelemien geoaitojen kartan peittokuvan päälle ja pois päältä.

# **Vehicle Management >> Vehicles**

Tämä ominaisuus avaa kaikista ajoneuvoistasi luettelon, josta voit nopeasti ja helposti:

- Käyttää ja muokata ajoneuvojen tietoja
- Tarkastella järjestelmän laitteiston tietoja
- Tarkastella olemassa olevia tilauksia

Kun olet valinnut Ajoneuvot-välilehden, näet luettelon ajoneuvoistasi, niiden rekisteröinnit ja mahdollisuuden tarkastella tai muokata jokaista. Valitsemalla ajoneuvon rekisteröinnin voit:

- Tarkastella ajoneuvoa kartalla satelliittinäkymässä
- Tarkastella tai muokata ajoneuvon tietoja
- Tarkastella tilauksen tietoja
- Tarkastella tai muokata hälytyksiä
- Tarkastella ajoneuvon kalenteria
- Tarkastella tai päivittää matkamittarin lukemia
- Tarkastella ajoneuvon viimeisintä tunnettua korjausta
- Tarkastella tai asettaa/muuttaa oletuskuljettajaa
- Seurantalaitteen asetukset Lisää tai vähennä seurantalaitteen päivitystaajuutta.

Napsauttamalla Näytä-välilehteä kohdassa "Vehicles > > Action" näet saman näytön kuin napsauttamalla ajoneuvon rekisteröintiä. Valitsemalla Toiminto-kohdan Muokkaa-välilehden voit:

- Tarkastella valittua ajoneuvoa
- Päivittää matkamittarin
- Muuttaa ajoneuvon tietoja

### **Vehicle Management >> Alerts**

Hälytyksen asettaminen on yksinkertaista, mutta sinun on pidettävä mielessä muutama seikka:

- 1. Vakiohälytykset voidaan valita seuraaville: nopeus, sytytysvirta, kuljettajan ajotyylin pisteytys, joutokäynti, ajoneuvon akun varaus on alhainen. Muut hälytykset riippuvat muista tapahtumista/asennusominaisuuksista.
- 2. Geoaidan hälytykset jotta ne toimisivat, sinun on määritettävä geoaita etukäteen.

Voit luoda hälytyksen seuraavasti:

- Valitse Luo hälytys.
- Nimeä hälytys ja kuvaile sitä, esim. "Auto sytytysvirta päällä". Hälytys laukeaa, jos ajoneuvon sytytysvirta kytketään päälle.
- Valitse haluamasi hälytystyyppi ja noudata näyttöön tulevia ohjeita.
- Ole varovainen syöttäessäsi päivittäisiä hälytyksiä. Järjestelmän oletusarvo on klo 0.00–23.59, ja tästä syystä sinun on syötettävä aika jokaiselle peräkkäiselle päivälle. Jos esimerkiksi asetat raportin toimimaan vain keskiviikkoisin ja torstaisin, sinun on asetettava klo 0.00–0.00 muiksi päiviksi. Kun syötät matkapuhelinnumeroita tai sähköpostiosoitteita, voit syöttää niitä niin monta kuin haluat yksinkertaisesti syöttämällä ne niille varattuun kenttään.
- Jos haluat vastaanottaa geoaitailmoituksia alueelle saapumisesta ja siltä poistumisesta Lotus Vehicle Tracker -sovelluksessa, rastita Sovellusilmoitus-ruutu.
- Tallenna hälytys napsauttamalla ruutua näytön alareunassa. Sinun on nyt kohdistettava hälytys ajoneuvoon.
- Valitse Hälytykset-välilehti.
- Tämä näyttää luettelon jo määritetyistä hälytyksistä.
- Valitse hälytys, jonka haluat kohdistaa, ja napsauta sitten Osoita hälytys, joka on punaisena näytön vasemmassa reunassa hälytystä vasten.
- Valitse ajoneuvo (kuljettaja) pudotusvalikoista ja tallenna muutokset napsauttamalla alareunassa olevaa ruutua.

## **Vehicle Management >> Triggered Alerts**

Täältä löydät täydellisen luettelon kaikista hälytyksistä, jotka ovat käynnistyneet, geoaidan alueelle siirtymisestä liikkumiseen ilman sytytysvirtaa. Täällä on myös kätevä hakutoiminto, jonka avulla voit etsiä tiettyä ajoneuvoa koskevia hälytyksiä tai hälytyksiä nimen tai päivämääräalueen perusteella.

### **Vehicle Management >> Geofences**

Geoaita on virtuaalinen "elektroninen" rajavyöhyke, jonka asetat ilmoittamaan ajoneuvon saapumisesta kyseiseen paikkaan ja poistumisesta sieltä. Geoaidat ovat erittäin hyödyllinen työkalu, ja ne on helppo asentaa.

#### **Pyöreän geoaidan luominen**

Voit luoda yksittäisen pyöreän geoaidan napsauttamalla Geoaita-valikon välilehteä ja napsauttamalla sitten Luo geoaita tai napsauttamalla hiiren kakkospainikkeella missä tahansa livekartalla. Käyttäessäsi jälkimmäistä menetelmää kirjoita hakukenttään postinumero, kunta tai kaupunki. Paina Enter-painiketta, ja kartan sijainti päivittyy vastaavasti. Sinun on napsautettava karttaa halutun geoaidan sijainnin keskellä.

Valitse geoaidan väri, nimeä se, kuvaile sitä ja tallenna se napsauttamalla Luo geoaita. Oletuksena on pyöreä alue, mutta jos haluat alueen olevan tarkempi, voit luoda mukautetun muotoisen geoaidan (katso alla).

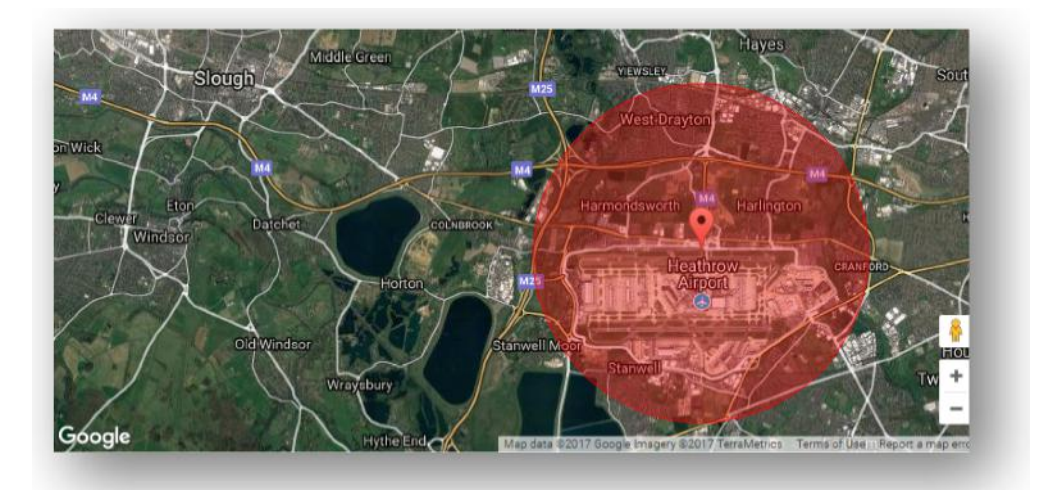

#### **Monikulmaisen/mukautetun muotoisen geoaidan luominen**

Voit luoda tarkan, mukautetun muotoisen geoaidan napsauttamalla sijaintia (voit käyttää satelliittinäkymää tarkkuuden parantamiseksi) ja napsauttamalla sitten hiiren vasemmalla painikkeella haluamasi geoaita-alueen ympärillä olevia pisteitä, kunnes ne yhdistyvät ja muodostavat "verkon" sijainnin ympärille.

Jos haluat poistaa pisteen, siirrä hiiri sen päälle ja napsauta sitä hiiren kakkospainikkeella poistaaksesi sen.

Muista: Aseta geoaidat noin 10 metriä leveämmäksi kuin todelliset kehät, jotka haluat luoda. Näin vältytään eitoivotuilta hälytyksiltä, jotka johtuvat satelliittivirheistä tai satunnaisista rajanylityksistä, joita ei haluta valvoa.

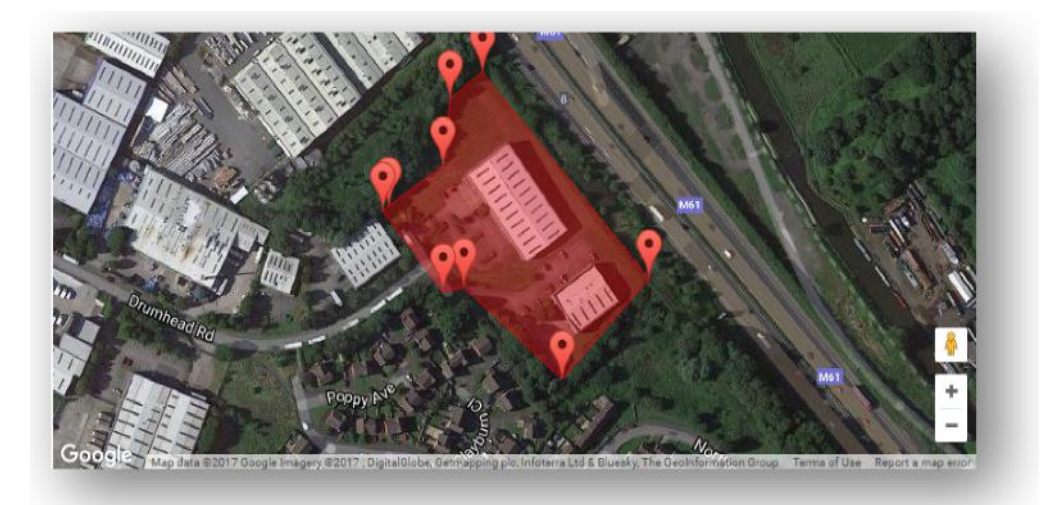

# **Vehicle Management >> Mobile App**

Järjestelmän kaikki toiminnot ovat käytettävissä vain Lotus Vehicle Tracker -verkkoportaalien tietokoneversiossa, johon pääset selaimellasi sinulle annetun linkin kautta. Voit käyttää järjestelmää myös älypuhelimellasi Lotus Vehicle Tracker -mobiilisovelluksella.

Sovelluksen avulla voit tarkastella ajoneuvojesi ja muiden tililläsi olevien ajoneuvojen käyttäjien sijaintia (heidän luvallaan), tarkastella matkahistoriaraportteja, vastaanottaa reaaliaikaisia hälytyksiä ja ilmoituksia sekä historiallista lokia (kuten verkkoportaalissa on määritetty), hallita tilitietoja ja kommunikoida suoraan Scorpionin kanssa.

Ilmainen sovellus on saatavana Apple iOS -laitteille App Storesta tai Android-laitteille Google Playstä. Hae "Lotus Vehicle Tracker". Kun olet asentanut sovelluksen, kirjaudu sisään sisäänkirjautumistiedoillasi. Tämän jälkeen voit nopeasti kirjautua sovellukseen käyttämällä 4-numeroista PIN-koodia tai Touch ID:tä.

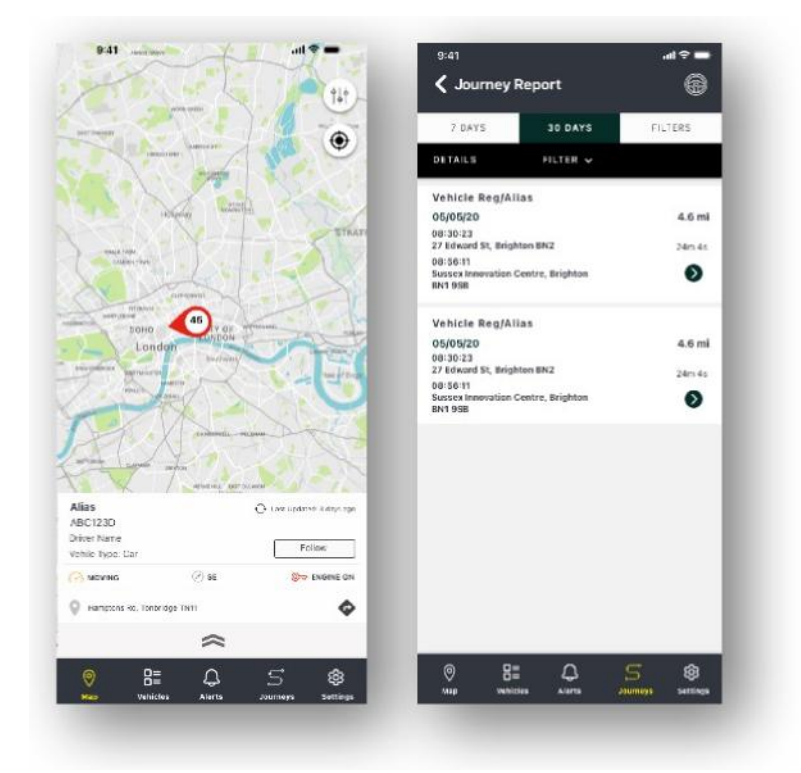

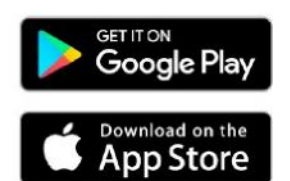

# **Osa 2 – Raportointi**

Pääset käyttämään Lotus Vehicle Tracker -raportointipakettia napsauttamalla Osiossa navigointi -kohdassa (välilehtien ylärivi) Raportointi. Ominaisuuksissa navigointi -välilehdet (toisella rivillä) muuttuvat ja tarjoavat kaikki raportointivaihtoehdot.

Oletusnäkymä on Luo matkaraportti (Reporting >>Journey), koska tämä on suosituin raportti käyttäjien keskuudessa. Voit kuitenkin muuttaa heti, mitä raporttia haluat käyttää valitsemalla sen Ominaisuuksissa navigointi -valikosta (toinen välilehtirivi).

## **Reporting >> Journey**

Valitse yksi seuraavista matkan yhteenvetotyypeistä:

- Yksittäinen: matkatiedot ja vastaavat karttanäkymät eritellään jokaisen matkan osalta.
- Päivittäinen: matkatiedot ja vastaavat karttanäkymät kunkin päivän ajalta käyttäjän määrittelemän päivämääräalueen aikana eritellään joka päivän osalta.
- Kuukausittainen: matkatiedot ja vastaavat karttanäkymät kunkin kuukauden ajalta käyttäjän määrittelemän päivämääräalueen aikana eritellään joka kuukauden osalta.

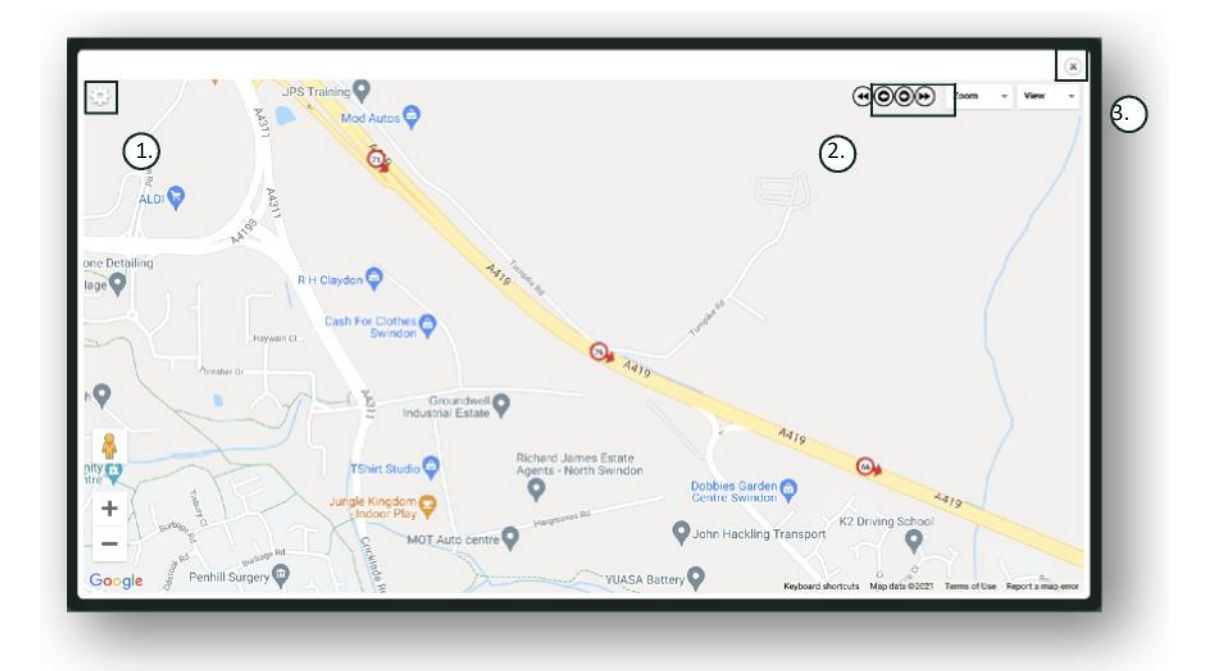

- 1. Kartta-asetusvalikko, joka sisältää ryhmien ja zoomauksen säätimet
- 2. Vasen ja oikea nuolipainike, joiden avulla voit "ohittaa" matkan
- 3. Sulje ikkuna

Kartan sulkeminen (oikean yläkulman X) vie sinut takaisin raporttiisi.

Nämä kaikki ovat muunnelmia samasta raportista, ja jokaisessa näkyy:

- Matkojen lukumäärä
- Matka-aika
- Tyhjäkäyntiaika
- Ajettu matka
- Keskimääräinen nopeus
- Huippunopeus

# **Reporting >> Driver Behaviour**

Lotus Vehicle Tracker antaa sinulle tietoja, jotka auttavat parantamaan ajotapaasi. Tavoitteena on:

- Vähentää polttoaineen kulutusta
- Parantaa turvallisuutta
- Vähentää kulumista ja siihen liittyviä käyttökatkoksia
- Alentaa vakuutusmaksuja valvomalla ja vähentämällä riskialttiutta\*

\*Huomaa: Lotus Vehicle Tracker ei jaa kuljettajakäyttäytymiseen liittyviä tietoja minkään vakuutusyhtiön kanssa. Kuljettajakäyttäytymismoduulin avulla voit kuitenkin parantaa kuljettajakäyttäytymistäsi vähentääksesi onnettomuusriskiä ja ajorikkomuksia, jotka voivat johtaa liikennevakuutusmaksun korotukseen sekä vakuutusturvan rajoittamiseen tai hylkäämiseen.

Järjestelmä raportoi kuljettajakäyttäytymisen neljän epäsuotuisan piirteen määrän ja vakavuuden. Nämä on värikoodattu ja lueteltu seuraavasti:

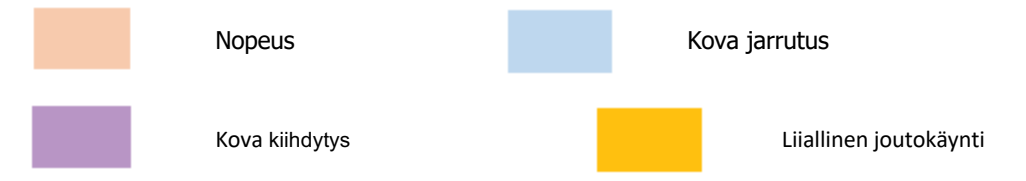

#### Tärkeitä huomautuksia

Rraporttiin kirjatut ja siinä esitetyt tapahtumat ovat kaikki ongelma-alueita harkittavaksesi. Toisin sanoen asteen 1 tapahtuma ei kuvaa hyväksyttävää ajoa. Se ilmaisee ensimmäisen viidestä vakavuusasteesta, jotka on laskettu alla kuvatulla tavalla:

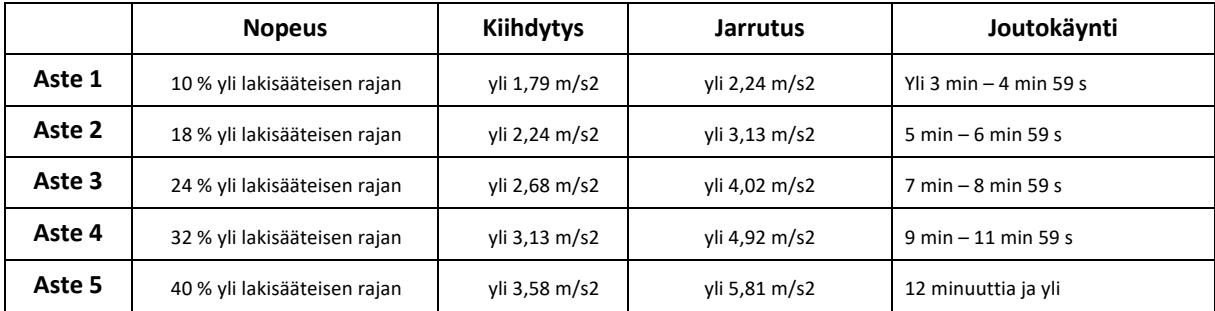

Kun arvioit kuljettajakäyttäytymistä, etsi asiayhteys ennen kuin teet johtopäätöksiä esitetyistä tiedoista. Esimerkiksi:

- Moduuli on suunniteltu tunnistamaan, seuraamaan ja pisteyttämään "käyttäytymistä" ei poikkeavuuksia. Vaikka kertaluonteiset tapahtumat kirjataan, moduuli etsii ja raportoi haittatapahtumista 15 sekunnin välein, jotta toistuva huono käyttäytyminen voidaan tunnistaa.
- Satunnaiset rajut kiihdytykset ja jarrutukset eivät aina ole osoitus huonosta ajotyylistä. Itse asiassa se voi edustaa kuljettajan pätevyyttä törmäyksen välttämisessä.
- Ajoneuvo, jota ei ole käytetty tiettynä aikajaksona, saa 100 %:n pisteet. Tässä mielessä, jos ajoneuvoa ei käytetä lainkaan tai sen käyttö on vähäistä (kuten yhteenvetosarakkeessa näkyvät matkojen kokonaiskilometrimäärä ja kokonaisajoaika osoittavat), harkitse ajoneuvon jättämistä pois kaikista vertailuanalyyseistä.
- Vastaavasti ajoneuvo, joka on ajanut 1 609 km (1 000 mailia) ja useita matkoja, kärsii todennäköisemmin vaaratilanteista kuin ajoneuvo, joka on ajanut 160 km (100 mailia) yhdellä matkalla.
- Säännöllisesti mutkaisilla B-teillä liikkuvalle ajoneuvolle raportoidaan todennäköisesti enemmän rajuja kiihdytys- ja jarrutustilanteita kuin moottoriteillä säännöllisesti liikkuvalle ajoneuvolle.
- Ohjelmisto käyttää Google Maps -sovellusliittymää ja kolmannen osapuolen tierajoituspeittoa. Emme voi taata täydellistä tarkkuutta tierajoitustietojen osalta etenkään tilapäisten nopeusrajoitusten ja älykkäiden moottoriteiden muuttuvien nopeusrajoitusten osalta.
- Tähänastisten tutkimustemme perusteella yleisimmät ja vakavimmat nopeusrikkomukset tapahtuvat teillä, joilla on pienemmät nopeusrajoitukset. Esimerkiksi asteen 5 ylinopeudet ovat sellaisia, jotka ylittävät nopeusrajoituksen 40 %:lla. Näin ollen asteen 5 vaaratilanne havaittaisiin seuraavissa tilanteissa:
	- Ajoneuvo, joka kulkee 45 km/h (28 mph) tai yli alueella, jonka nopeusrajoitus on 32 km/h (20 mph). Toisin sanoen 12 km/h (8 mph) ylinopeutta.
	- Ajoneuvo, joka kulkee 112 km/h (70 mph) nopeudella alueella, jonka nopeusrajoitus 80 km/h (50 mph). Toisin sanoen 32 km/h (20 mph) ylinopeutta.
	- Ajoneuvo, joka kulkee 157 km/h (98 mph) nopeudella alueella, jonka nopeusrajoitus on 112 km/h (70 mph). Toisin sanoen 45 km/h (28 mph) ylinopeutta.

#### Kuljettajakäyttäytyminen – Ajoneuvon yhteenveto

Tämä on kuljettajakäyttäytymisen raportoinnin ensimmäinen sivu. Se näyttää oletusarvoisesti luettelon kaikista tililläsi olevista ajoneuvoista oletusarvoisessa lajittelujärjestyksessä huonoimmista parhaisiin kuljettajakäyttäytymisen pisteisiin. Tämä järjestys voidaan muuttaa parhaasta huonoimpaan napsauttamalla Pisteet-sarakkeen otsikkoa.

Pisteet ilmaistaan prosentteina, ja 100 % tarkoittaa täydellisiä pisteitä, joka tarkoittaa, että epäsuotuisaa kuljettajakäyttäytymistä ei ole esiintynyt.

Pisteet johdetaan neljän epäsuotuisan ajo-ominaisuustyypin määrän ja vakavuuden perusteella. Tämän jakauma näkyy pylväskaaviossa kutakin kuljettajaa kohden.

#### Raportointinäkymät ja suodattimet

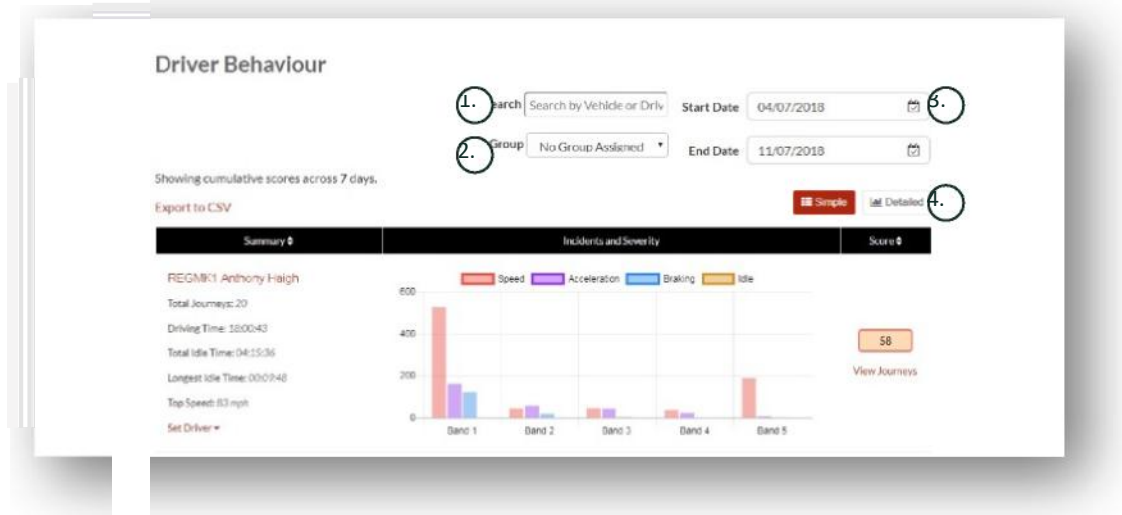

1. Hae tiettyä ajoneuvoa tai kuljettajaa, jos ne on määritelty. Suodattimen oletusasetuksena on näyttää kaikki ajoneuvot.

- 2. Määritä raportin päivämääräalue (oletusarvona viimeiset 7 päivää).
- 3. Vaihda yksinkertaisen tai yksityiskohtaisen (pylväskaavio) näkymän välillä.

#### Raportoidut tiedot

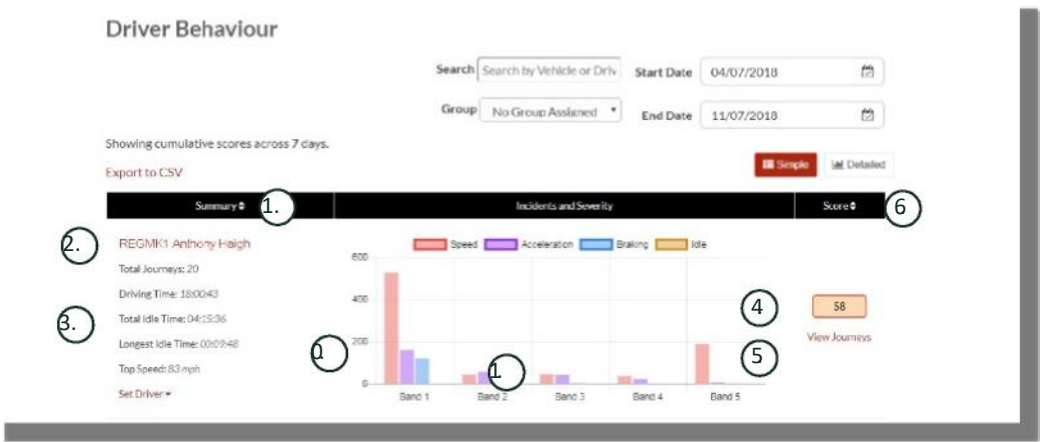

Jos haluat tarkastella yksittäisiä matkoja, jotka muodostavat pisteytyksen perustana olevien kuljettajakäyttäytymistapahtumien kokonaismäärän, napsauta Näytä matkat.

- 1. Napsauta järjestääksesi yhteenvetotulokset ajoneuvon mukaan aakkosjärjestyksessä
- 2. Kuljettajan nimi käyttäjän määrittämä.
- 3. Matkan yhteenveto
- 4. Tapahtumien määrä
- 5. Tapahtumien vakavuus
- 6. Kokonaispisteet
- 7. Napsauta nähdäksesi tietyn ajoneuvon matkojen pisteet
- 8. Napsauta järjestääksesi tulokset uudelleen kuljettajakäyttäytymisen pisteiden mukaan

### Kuljettajakäyttäytyminen – Yksittäisen ajoneuvon matkat

Kun napsautat Näytä matkat -painiketta, näet alla olevan näytön:

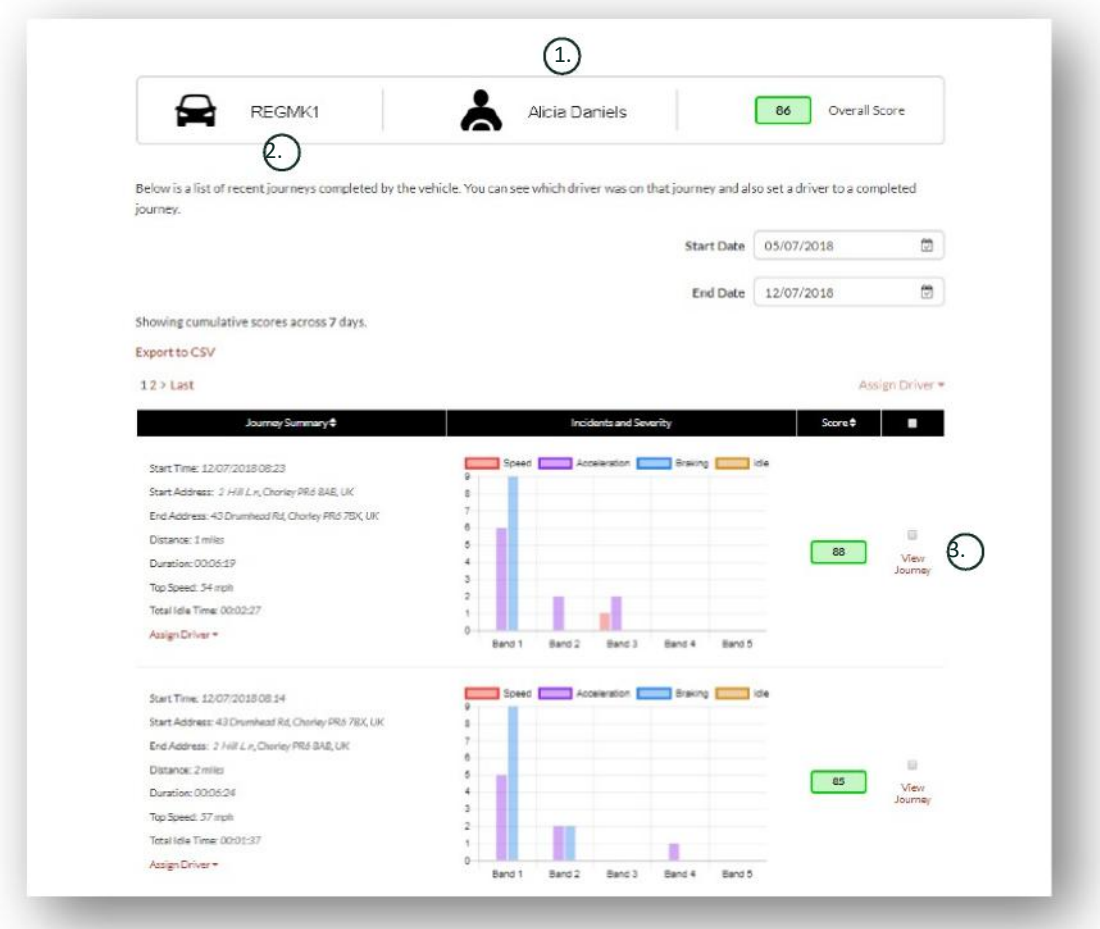

- 1. Kuljettaja (käyttäjän määrittämä)
- 2. Ajoneuvon rekisteröinti
- 3. Näytä kartta/matka

Matkat on lueteltu kronologisessa järjestyksessä viimeisimmästä uusimpaan. Voit lajitella uusimmasta viimeisimpään napsauttamalla matkan yhteenvedon lajittelun valitsinta. Jos haluat nähdä matkan todellisen reitin, napsauta Näytä matkat.

# **Osa 3 – Asetukset**

Asetukset-osiossa voit käyttää seuraavia järjestelmäasetuksia:

# **Settings >> Users**

Täältä voit:

- Tarkastella ja muokata käyttäjätietoja
- Vaihtaa käyttäjien salasanoja

#### **Käyttäjien käyttöoikeuden poistaminen käytöstä ja ottaminen käyttöön**

Valitse käyttäjä luettelosta, napsauta Muokkaa ja valitse Tili aktiivinen -kentässä avattavasta valikosta Ei aktiivinen tai Aktiivinen, jos haluat ottaa käyttäjien käyttöoikeuden uudelleen käyttöön.

# **Settings >> Logs**

Tästä osiosta on hyötyä, jos olet määrittänyt järjestelmään useita käyttäjiä, joilla on käyttöoikeudet tietojen katseluun. Tässä osiossa luetellaan kaikki toimet, jotka kaikki järjestelmän käyttäjät ovat suorittaneet. Voit suodattaa käyttäjän ja suoritettujen toimintojen tyypin mukaan. Voit esimerkiksi nähdä, kuka on hylännyt kaikki hälytykset (Reports >> Live map – alerts – dismiss all). Löydät tämän listattuna seuraavasti:

- Toiminto Hylkää
- Tyyppi Laukaistut hälytykset

Kaikki lokit on päivätty/aikaleimattu ja myös järjestelmän käyttäjän IP-osoite tallennetaan.

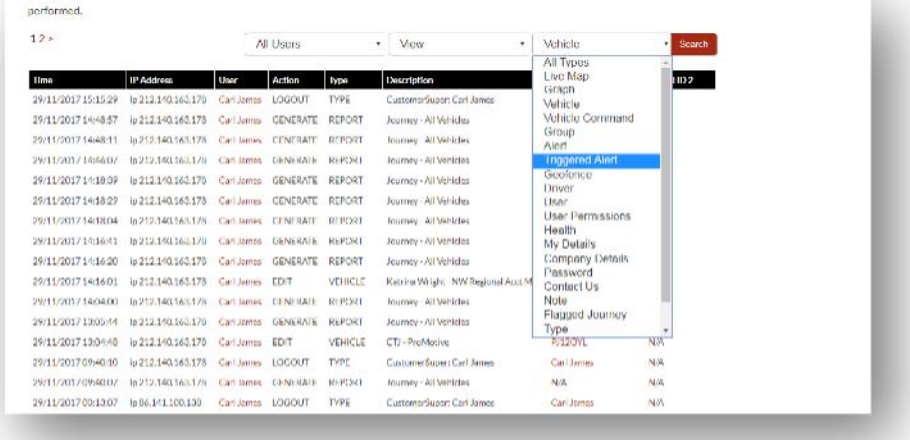

# **Settings >> Alert Text – Top Up**

Kaikki raportit, hälytykset ja tiedot lähetetään vakiona sähköpostitse. Voit kuitenkin ostaa tekstiviestipaketteja, jotta tiedot voidaan lähettää tekstiviestinä sähköpostin sijasta. Siitä veloitetaan lisämaksu. Vaihtoehtoisesti hälytysilmoitukset voidaan asettaa push-ilmoituksiksi Lotus Vehicle Tracker -sovelluksen kautta.

Tekstiviestihälytykset ovat erityisen hyödyllisiä silloin, kun joku, jolla ei ole älypuhelinta, jolla vastaanottaa sähköposteja, tai joku, joka yksinkertaisesti reagoi paremmin tekstiviesteihin (esim. käyttäjä, joka saa paljon sähköpostia) tarvitsee hälytyksiä.

Tässä tapauksessa voit ostaa 100, 500, 1 000 tai 5 000 kappaleen tekstiviestipaketteja.

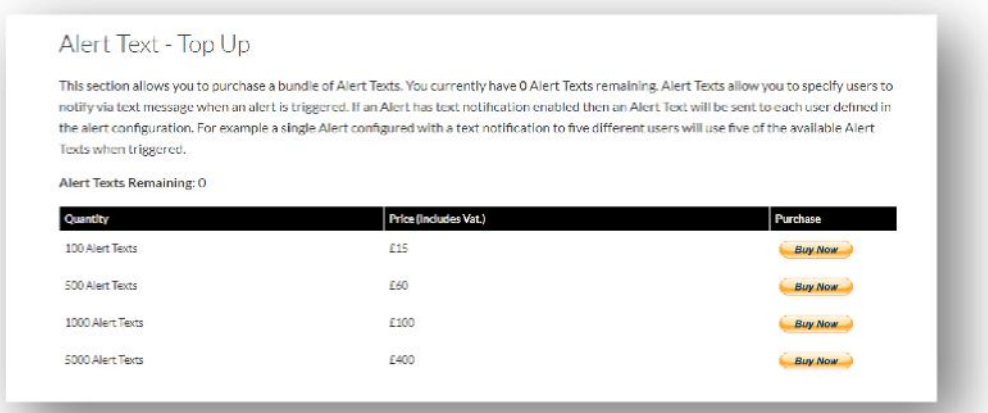

# **Settings >> Subscriptions Management - Your Subscriptions**

Tässä osiossa voit tarkastella ja hallita kaikkien tililläsi olevien ajoneuvojen tilauksia.

Voit määrittää ja ostaa lisätilauksen kuukausittain tai vuosittain ja tarkastella tai ladata vakuutustodistuksesi PDF-muodossa.

Näytä tilauksen maksukuitit

# **Osa 4 – Kuljettajatunniste (ADR-tunniste)**

Järjestelmän mukana toimitetaan vakiona kaksi kuljettajatunnistetta tai kuljettajan automaattisen tunnistamisen mahdollistavaa ADR-tunnistetta (Automatic Driver Recognition - ADR). Voit kuitenkin ostaa lisätunnisteita, ja laitteeseen voidaan rekisteröidä enintään kuusi tunnistetta. Uudet tunnisteet yhdistyvät laitteeseen automaattisesti, kun niitä on käytetty ensimmäisen kerran. Järjestelmä lähettää sinulle automaattisesti tekstiviestin, jossa vahvistetaan, että tunniste on tunnistettu. Jos et saa tätä tekstiviestiä, se voi johtua siitä, että meillä ei ole ajan tasalla olevaa matkapuhelinnumeroasi. Soita tässä tapauksessa seurannan tukitiimillemme numeroon +44 (0) 1257 249 928.

## **Kadonneet kuljettajatunnisteet**

Jos tunniste katoaa tai vahingoittuu, meidän on poistettava se järjestelmästä, mutta tätä varten tarvitset kaikkien voimassa olevien tunnisteiden paikallaolon. Voit tehdä tämän soittamalla seurannan tukitiimiillemme numeroon +44 (0) 1257 249 928 tai viemällä ajoneuvosi asentavalle jälleenmyyjälle.

# **Kuljettajatunnisteet, joiden pariston varaus on alhainen**

Jos ADR-tunnisteen punainen LED vilkkuu jatkuvasti, paristo on vaihdettava. Asiakas EI saa jättää tätä huomiotta, sillä jos pariston varaus on liian alhainen, LED ei enää vilku ja laite lakkaa toimimasta kokonaan. Kun STM-sarjan laite on konfiguroitu S5-VTS:ksi, tämä johtaa siihen, että ScorpionTrack-valvontatiimi soittaa asiakkaalle yhä useammin vahvistaakseen ajoneuvon liikkumisen todentamisen.

# **Kuljettajatunnisteen pariston vaihto**

Näissä tunnisteissa on yksi pitkäikäinen CR2450-litiumparisto. Skorpionin osanumero on BTY020. Pariston odotettu käyttöikä on yli 2 vuotta.

Pariston vaihtaminen:

1. Etsi kotelon reunassa oleva syvennys ja irrota varovasti kaukosäätimen ylempi ja alempi kotelo toisistaan.

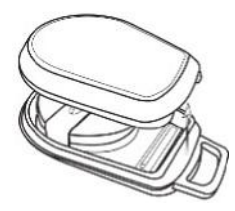

2. Irrota piirilevy (jossa paristo sijaitsee) kotelosta, jotta pääset käsiksi paristoon.

3. Paristoa pitää kiinni pidike.

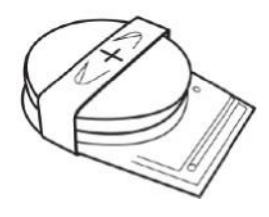

4. Liu'uta paristo ulos ja korvaava paristo sisään kuvassa esitetyn suunnan mukaisesti . Muutoin piirilevy voi vaurioitua.

Varmista, että pariston napaisuus on oikein ja positiivinen (+) puoli on yläpuolella.

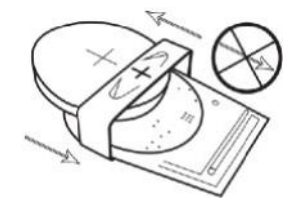

5. Asenna piirilevy (jossa paristo sijaitsee) takaisin kotelon pohjaan.

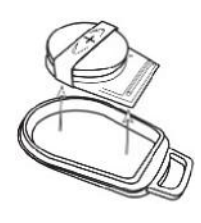

6. Kohdista kotelon kaksi puoliskoa toisiinsa ja napsauta kotelo takaisin yhteen puristamalla sitä lujasti varmistaen, että liitos on tasainen koko kehältä.

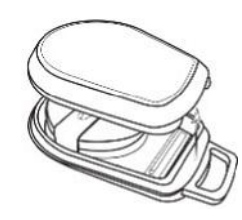

# **Avaimenperä-/kaulanauhalenkki**

Tunnisteiden mukana tulee avaimenperä-/kaulanauhalenkki, jotta ne voidaan kiinnittää kaulanauhaan tai avaimiin. Turvallisuuden vuoksi emme suosittele tunnisteiden kiinnittämistä ajoneuvon avaimiin. Tunnisteiden pitäminen erillään virta-avaimesta lisää huomattavasti turvallisuuttasi, jos avaimet katoavat tai varastetaan.

# **Account >> My Account >> My Details**

- Muokkaa, päivitä ja hallinnoi tilisi yhteystietoja.
- Vaihda salasana.
- Lisää turvakysymys ja vastaus vahvistusta varten mahdollisessa varkaustilanteessa.
- Tarkastele Lotus Vehicle Tracker -evästeitä ja -tietosuojakäytäntöjä.
- Katso Lotus Vehicle Trackerin käyttöehdot.
- Lataa PDF-versio tästä Lotus Vehicle Tracker -käyttöoppaasta.
- Lisää ylimääräisiä hätäyhteystietoja, joihin voi soittaa varkaustapauksessa, esim. työpaikka, puoliso, henkilökohtainen avustaja jne.
- Muokkaa livekartan "nopeusmerkkien" näyttämistä tai piilottamista.
- Näytä käyttöoikeutesi ja järjestelmän käyttövalinnat.

# **Osa 5 – Usein kysytyt kysymykset**

- K. Mitä ajoneuvon toimintojen kuvaukset ja värit tarkoittavat livekartan vasemmalla puolella?
- V. Toimintokoodit ja -kuvaukset ovat seuraavat:
	- Sytytysvirt : Sytytysvirta PÄÄLLÄ moottori EI käynnissä
	- Liikkeessä • Liikkeessä : Liikkuu sytytysvirran ja moottorin ollessa PÄÄLLÄ
	- Joutokäyn : Sytytysvirta ja moottori PÄÄLLÄ
	- Pysäköity : Moottori ja sytytysvirta POIS päältä
- K. Mitä Seuraa ajoneuvoa -painike tekee livekartalla?
- V. Jos napsautat Seuraa ajoneuvoa -painiketta, järjestelmä keskittää kartan automaattisesti kyseiseen ajoneuvoon ja seuraa ajoneuvoa sen liikkuessa.
- K. Kuinka maksan tilaukseni verkossa?
- V. Siirry kohtaan "Settings>>Subscription Management >>" ja seuraa näytön ohjeita. Voit myös soittaa paikalliseen Scorpion-toimistoosi (katso yhteystiedot tämän käyttöoppaan takaa).

Tilausmaksun voi suorittaa myös Lotus Vehicle Tracker -sovelluksen kautta kohdassa Settings >> Subscriptions.

Yhdistyneessä kuningaskunnassa asuvien asiakkaiden tulee soittaa numeroon 012 5724 9928 (vaihtoehto 4, myynnin tilaustiimi) maksaakseen puhelimitse kortilla.

- K. Kuinka asetan hälytyksen ja osoitan sen ajoneuvolle?
- V. Siirry kohtaan "Vehicle Management >> Alert" "create alert". Kun olet luonut hälytyksen, pysy Hälytys-välilehdellä, jolloin näet täyden luettelon jo luoduista hälytyksistä, ja napsauta halutun hälytyksen vieressä olevan oikeanpuoleisen tekstin Määritä ajoneuvoja -linkkiä ja määritä ajoneuvot vastaavasti.
- K. Kuinka voin asettaa geoaidan?
- V. Valitse "Vehicle Management >> Geofences" ja valitse sitten Luo geoaita lisätäksesi yksittäisen alueen. Lisätietoja geoaidoista on kohdassa Ajoneuvojen hallinta – Geoaidat.
- K. Mitä tarkoittaa, jos ADR-tunnisteeni LED vilkkuu?
- V. Jos ADR-tunnisteen punainen LED vilkkuu jatkuvasti, paristo on vaihdettava. ÄLÄ jätä tätä huomiotta, sillä jos pariston varaus on liian alhainen, LED ei enää vilku ja laite lakkaa toimimasta kokonaan. Tämä johtaa siihen, että Lotus Vehicle Tracker -valvontatiimi soittaa yhä useammin vahvistaakseen ajoneuvon liikkumisen todentamisen. Lisätietoja ADR-tunnisteen pariston vaihtamisesta on kohdassa "Osa 4 – Kuljettajatunniste (ADR-tunniste) – Kuljettajatunnisteet, joiden pariston varaus on alhainen".
- K. Vakuutuksenantajani on pyytänyt asennustodistuksen todisteena siitä, että ajoneuvooni on asennettu vakuutusyhtiöiden hyväksymä ScorpionTrackin varastetun ajoneuvon seurantajärjestelmä.
- V. Siirry kohtaan "Settings>>Subscription Management >> " ja napsauta asianmukaisen ajoneuvon vieressä olevaa Todistus-linkkiä. Voit nyt ladata/tallentaa PDF-todistuksen, jonka voit tulostaa tai lähettää asianmukaisesti.

# Yhteystiedot

# Onko sinulla kysyttävää?

Jos kyselysi on luonteeltaan tekninen tai toiminnallinen, varmista, että olet tutustunut tähän käyttöoppaaseen. Jos tämän oppaan lukemisen jälkeen tarvitset edelleen apua, käytä verkkosivuston yhteydenottolomaketta tai soita paikalliseen Scorpion Automotive -toimistoosi:

Eurooppa, Amerikka ja Austraalasia

Scorpion Automotive Ltd Scorpion House Drumhead Road **Chorley** PR6 7DE Yhdistynyt kuningaskunta Puh. +971 (0) 4705 0777

Faksi: +44 (0) 1257 249 938 Verkkosivusto: www.scorpionauto.com

#### Lähi-itä ja Pohjois-Afrikka

Scorpion Automotive FZE PO box 7073 Al Shmookh Building UAQ Freezone Authority UAQ Yhdistyneet arabiemiirikunnat

Matkapuh. +971 (0) 554 409 000 Puh. +44 (0) 1257 249 928 Verkkosivusto: www.scorpionautomena.com

Aasia ja Kauko-itä Scorpion Automotive Asia Pvt Ltd Plot No 81, B-4 General Block Near Hinoday M I DC Bhosari Pune 411026 Intia

Puh. +91 (0) 206 529 2889 Verkkosivusto: www.scorpionauto.in

#### Vain Pakistan

C/O Netsys Communications Pvt Ltd Office 101, Capital Business Centre F-10 Markaz Islamabad Pakistan

Puh. +92 (0) 3346 754 400 (Yhteyshenkilö: Hassan Mirza) Verkkosivusto: www.scorpionauto.pk

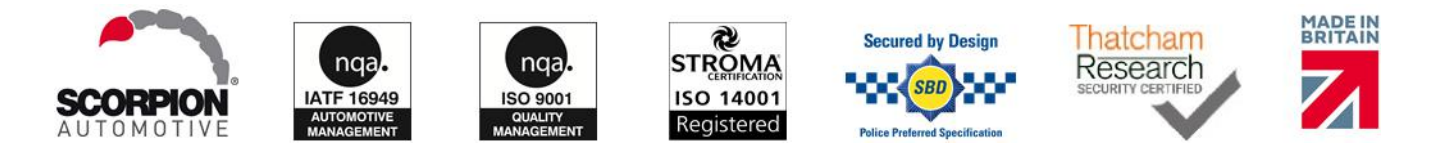

#### Pääkonttori | Scorpion House | Chorley North Business Park | Drumhead Road | Chorley | PR6 7DE | Yhdistynyt kuningaskunta

Scorpion Automotive Ltd on ISO9001-, ISO14001- ja IATF16949-akkreditoitu yritys ja palkittu PACCAR 10PPM -laatupalkinnolla. Tarjoamme laajan valikoiman Thatcham Quality Assured (TQA) -laatuvarmistettuja ja vakuutusyhtiöiden hyväksymiä ajoneuvojen turvatuotteita ScorpionTrack-, Sigma-, Sterling-, Toad-ja Datatool-tuotemerkkien alla.

rpion Automotive Ltd vakuuttaa, että mallien ScorpionTrack – STX70 -, ScorpionTrack – STX71 -, ScorpionTrack – STX71S5 ja Scorpion Fob RKREM20B0 radiolaitetyypit, joita varten käsikirja on laadittu, ovat direktiivin 2014/53/EU mukaisia. EU-vaatimustenmukaisuusvakuutuksen Gucde r| rVers on r1 r koko teksti on saatavilla Scorpion Automotiven verkkosivustolla.

Seuraavien palkintojen voittaja: Made in the UK Automotive Award 2018, ITN Best Vehicle Security & Telematics Provider Award 2018, NAA International Trade Award 2017, Company of the Year 2016 ja Manufacturing Excellence Award 2016. ICE:n kuluttajien parhaan seurantatuotteen palkinto. Jäsen FORS:ssa, SMMT:ssä, MCIA:ssa ja